## Accessing Videos and Web pages in Canvas

I have included some videos and websites in this course that requires you to go outside of canvas. Below is how you access such materials.

There are two ways to access material. Click on Modules and then on the specific item you want or click on modules and start with the first item in the module and then click next.

## Option 1

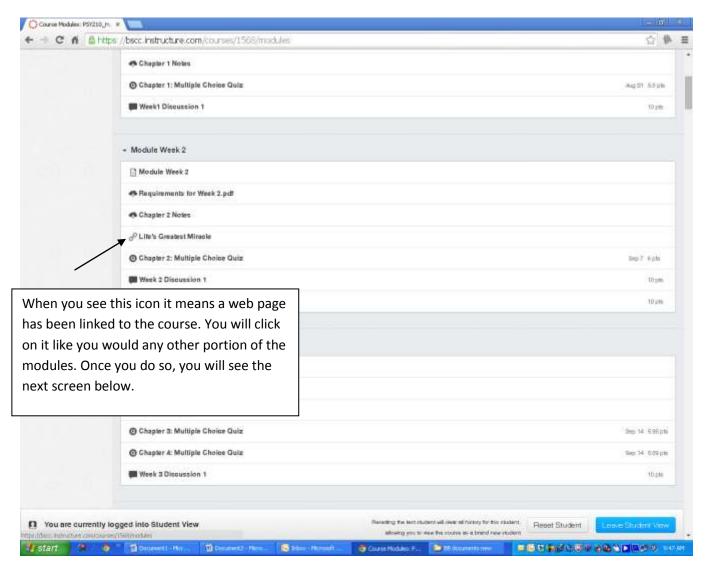

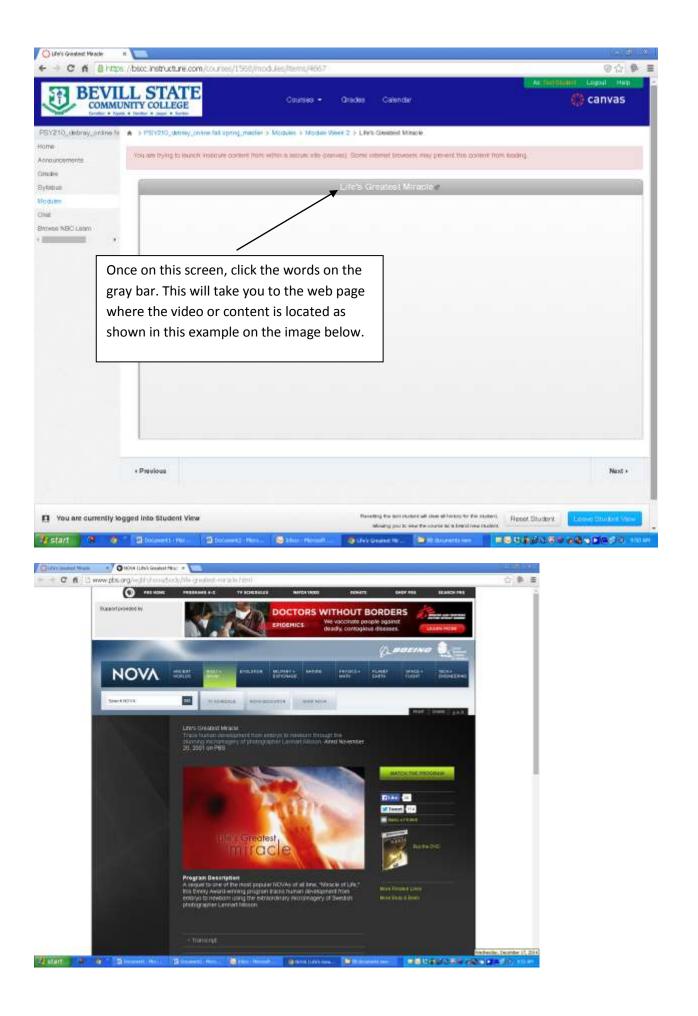

## Option 2

If you start a module on the first item, you can click next at the bottom of the screen and it will take you to the next item in the module.

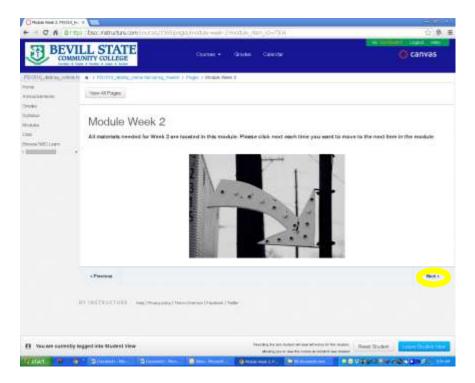

When you get to the video, you will see the same gray box as you saw in option 1.

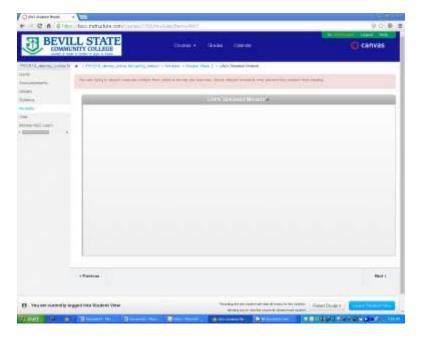

Follow example in option 1 from here to access the website.